**ΕΛΛΗΝΙΚΗ ∆ΗΜΟΚΡΑΤΙΑ ∆ΗΜΟΚΡΙΤΕΙΟ ΠΑΝΕΠΙΣΤΗΜΙΟ ΘΡΑΚΗΣ ΥΠΟΛΟΓΙΣΤΙΚΟ ΚΕΝΤΡΟ – ΚΕΝΤΡΟ ∆ΙΑΧΕΙΡΙΣΗΣ ∆ΙΚΤΥΩΝ ΞΑΝΘΗ - 67100**

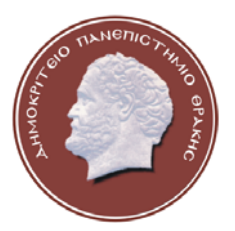

**HELLENIC REPUBLIC DEMOCRITUS UNIVERSITY OF THRACE COMPUTER CENTER – NETWORK ADMINISTRATION CENTER XANTHI - 67100**

## **Βιντεοδιάσκεψη µέσω Web**

Η υπηρεσία βιντεοδιάσκεψης µέσω Web παρέχεται από το Ακαδηµαϊκό ∆ιαδίκτυο GUnet και δίνει τη δυνατότητα επικοινωνίας έως και 10 ταυτόχρονων χρηστών µε βίντεο, ήχο και γραπτό κείµενο, από οποιοδήποτε υπολογιστή ο οποίος βρίσκεται συνδεδεµένος στο διαδίκτυο.

Τα βήµατα που ακολουθούµε είναι τα εξής:

- 1. Συνδεόµαστε στην σελίδα της υπηρεσίας και συµπληρώνουµε την *Αίτηση Χρήσης*.
- 2. Λαµβάνουµε ένα µήνυµα ηλεκτρονικού ταχυδροµείου (email), το οποίο περιλαµβάνει τον *κωδικό χρήστη (*password) για την ενεργοποίηση της βιντεοδιάσκεψης και την *διεύθυνση της ιστοσελίδας* στην οποία θα γίνει η βιντεοδιάσκεψη.
- 3. Ενεργοποιούµε την βιντεοδιάσκεψη, χρησιµοποιώντας τον *κωδικό χρήστη* που µας έχει σταλεί.
- 4. Αποστέλλουµε σε όλους τους συµµετέχοντες την *διεύθυνση της ιστοσελίδας* της βιντεοδιάσκεψης µε ηλεκτρονικό ταχυδροµείο.
- 5. Συνδέονται όλοι οι συμμετέχοντες, μέσω του φυλλομετρητή διαδικτύου (π.χ. Internet Explorer) στην *διεύθυνση της ιστοσελίδας.*

Αναλυτικά τα βήµατα παρουσιάζονται παρακάτω.

1. Για να χρησιµοποιήσουµε την υπηρεσία συνδεόµαστε στην σελίδα της υπηρεσίας http://webconf.gunet.gr/ και επιλέγουμε την Αίτηση Χρήσης.

Στην σελίδα που εµφανίζεται συµπληρώνουµε όλα τα απαραίτητα στοιχεία (*Εικόνα-1*).

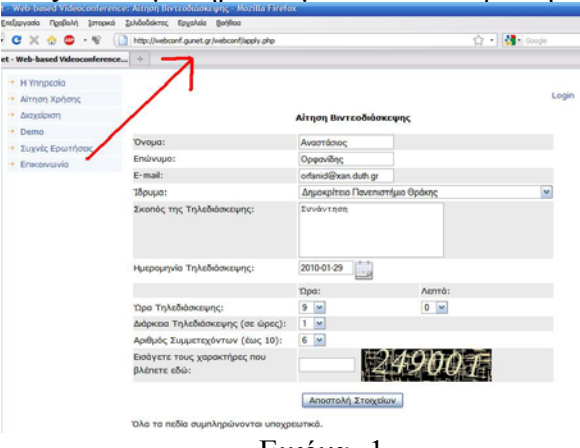

Εικόνα -1.

2. Στην συνέχεια, µας αποστέλλεται ένα µήνυµα ηλεκτρονικού ταχυδροµείου (email), το οποίο περιλαµβάνει όλες τις απαραίτητες πληροφορίες.

3. Αρχικά, θα πρέπει να ενεργοποιήσουµε την βιντεοδιάσκεψη µέσω της ιστοσελίδας http://webconf.gunet.gr/webconf/admin.php, όπου πληκτρολογούµε τα στοιχεία που µας έχουν σταλεί στο σχετικό email ( Email και Password) (*Εικόνα-2*).

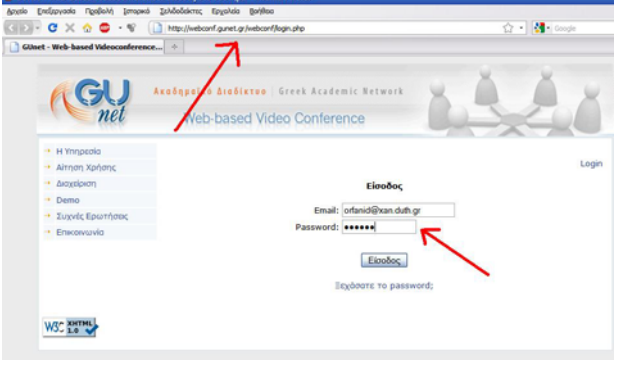

Εικόνα -2.

Για την ενεργοποίηση επιλέγουμε το σχετικό πλήκτρο  $\sqrt{(E_{ik}(\alpha))}$ 

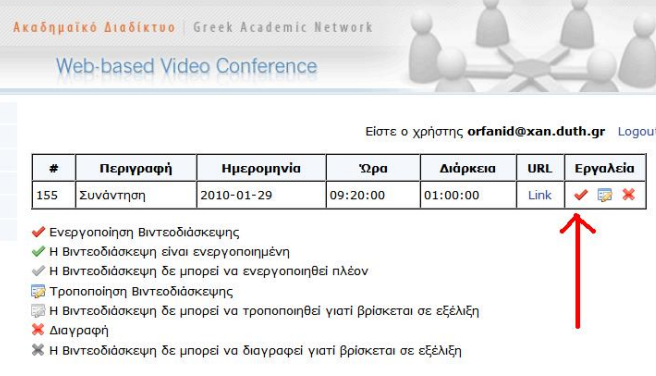

Εικόνα -3.

4. Ενηµερώνουµε τους συµµετέχοντες, σχετικά µε την ιστοσελίδα στην οποία θα πρέπει να συνδεθούν. Συνήθως την αποστέλλουµε µέσω ηλεκτρονικού ταχυδροµείου.

5. Τέλος, πέντε λεπτά πριν τον προκαθορισµένο χρόνο έναρξης της τηλεδιάσκεψης, συνδεόµαστε στην ιστοσελίδα που µας έχει αποσταλεί µέσω email (*Εικόνα-4-[1]*). ∆ίνουµε ένα όνοµα χρήστη [2] και το πλήκτρο σύνδεσης [3]. Τέλος επιλέγουµε «Αποστολή Ήχου/Εικόνας» [4].

Την παραπάνω διαδικασία θα πρέπει να ακολουθήσουν όλοι οι χρήστες της βιντεοδιάσκεψης.

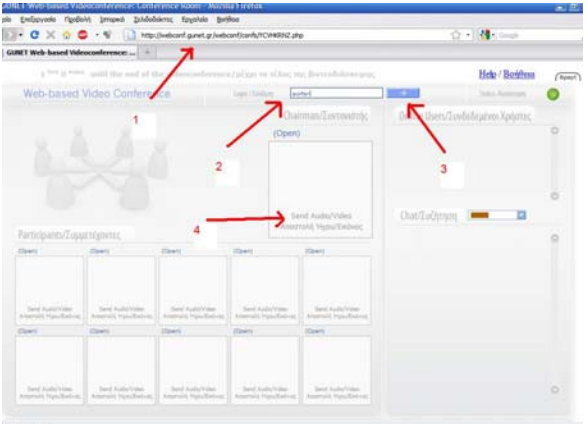

Εικόνα -4.

6. Πέραν της εικόνας και του ήχου, οι χρήστες µπορούν να επικοινωνήσουν και µέσω κειµένου (*Εικόνα-5*).

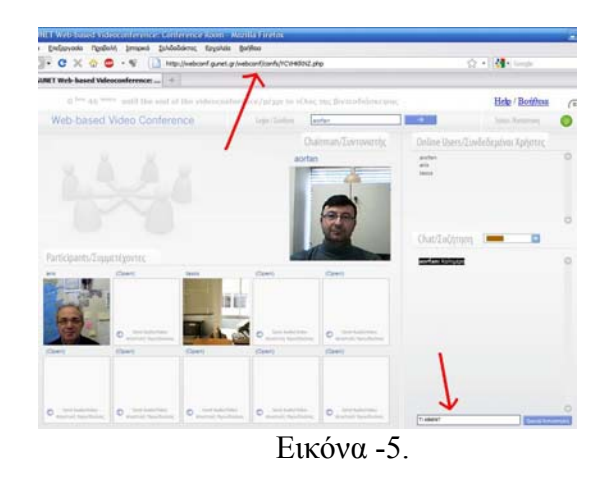

Για να ρυθµίσουµε την εικόνα και τον ήχο, επιλέγουµε το δεξί πλήκτρο του ποντικιού και στο πτυσσόµενο µενού που εµφανίζεται επιλέγουµε «Settings» (*Εικόνα-6*).

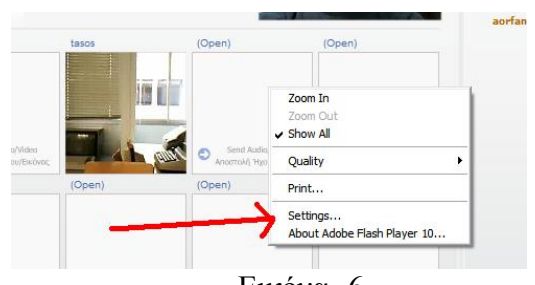

Εικόνα -6. Τέλος, επιλέγουµε την ρύθµιση που πρέπει να κάνουµε (εικόνα ή ήχο) (*Εικόνα-7*).

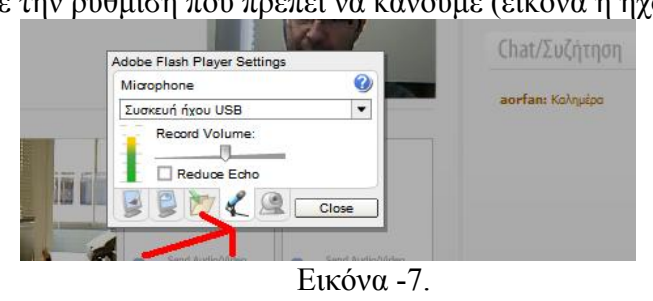